## **View or Print Users**

[Home >](https://confluence.juvare.com/display/PKC/User+Guides) [EMSupply](https://confluence.juvare.com/display/PKC/EMSupply) > [EMSupply Users](https://confluence.juvare.com/display/PKC/EMSupply+Users) > View or Print Users

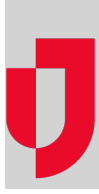

The left pane of the user administration page shows the users for your currently selected domain. When you select a user in the left pane, the right pane shows the user's details. These details are grouped into two drawers: **Account for (user's name)** and **Roles**. Use the first to view the user's profile data and the second to view the user's role within the domain hierarchy.

## **To view users**

**Tip**: To sort the list, click the appropriate column header.

- 1. On the **Settings** tab, click **Users**. The Users page opens.
- 2. On the left, click change location. The domain hierarchy window opens.
- 3. Expand the hierarchy, as necessary, and select the location. The window closes and the users at that location appear on the left. Alternatively, search for a user using the **Search All** tab.
- 4. To view details, select the user's name. The right pane shows the user's profile information.

## **To print users**

- 1. On the **Settings** tab, click **Users**. The Users page opens.
- 2. On the left, click change location. The domain hierarchy window opens.
- 3. Click **Export**. The file is downloaded according to your browser settings,